## **INSTRUÇÕES PARA REALIZAÇÃO DA INSCRIÇÃO**

*Prof<sup>a</sup> Dr<sup>a</sup> Doralice Aparecida Favaro Soares Departamento de Engenharia Civil – UEM dafsoares@gmail.com* 

- 1. Para realizar sua inscrição, no cabeçalho da página ou na lateral direita, clique em "Inscrição";
- 2. Conforme mostra a Figura 1, marque o tipo de inscrição que deseja fazer, role a pagina e clique em "Inscrever";

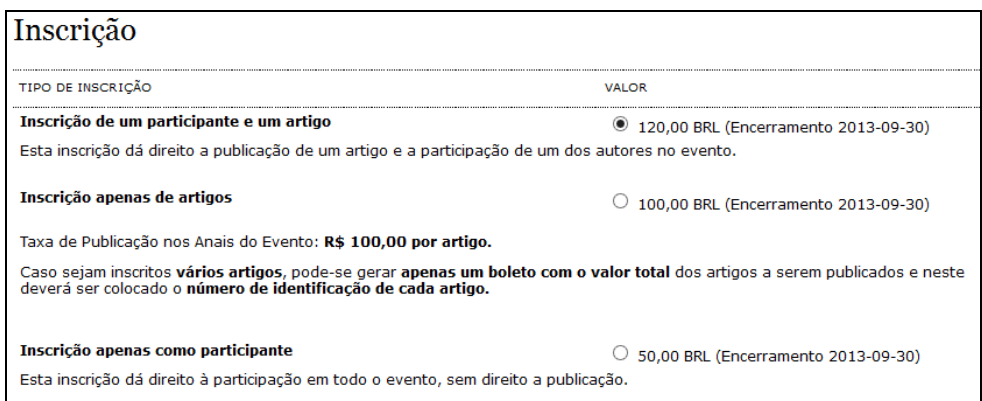

**Figura 1** 

3. Na pagina seguinte, como mostra a Figura 2, apenas leia as instruções, deixe o código em branco, role a pagina para baixo e clique em "Inscrever";

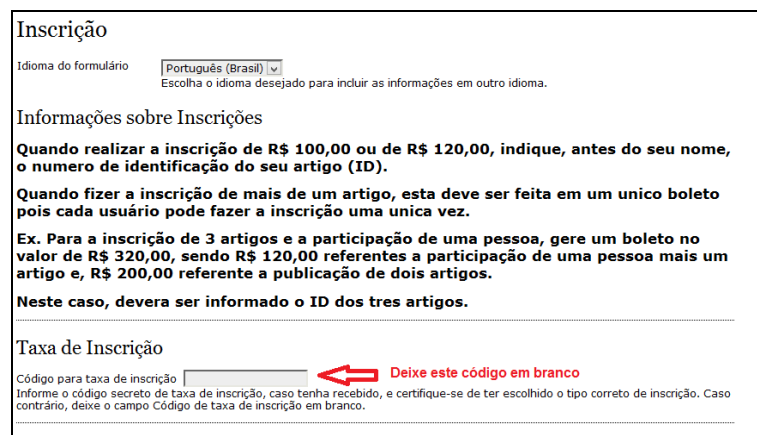

**Figura 2** 

4. Siga as instruções da Figura 3 e clique no local indicado para gerar seu boleto. As vezes a próxima página demora um pouco para entrar;

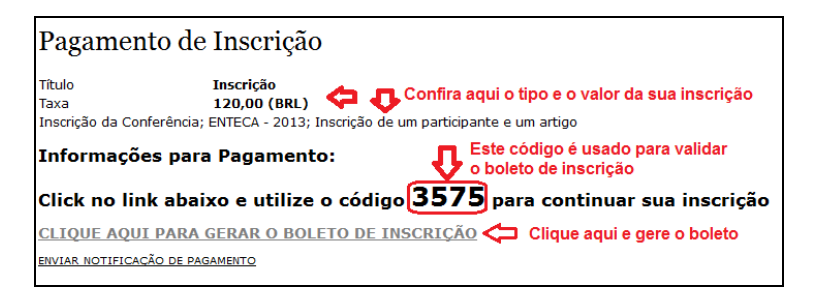

**Figura 3** 

5. Preencha o código, como mostra a Figura 4 e clique em "Validar";

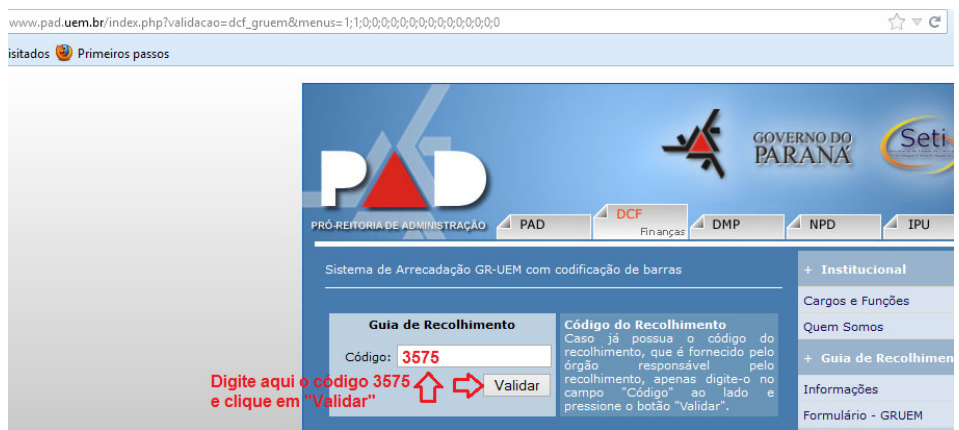

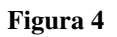

6. Siga as instruções da Figura 5 e preencha os seus dados. Clique em enviar e gere o seu boleto. Imprima-o.

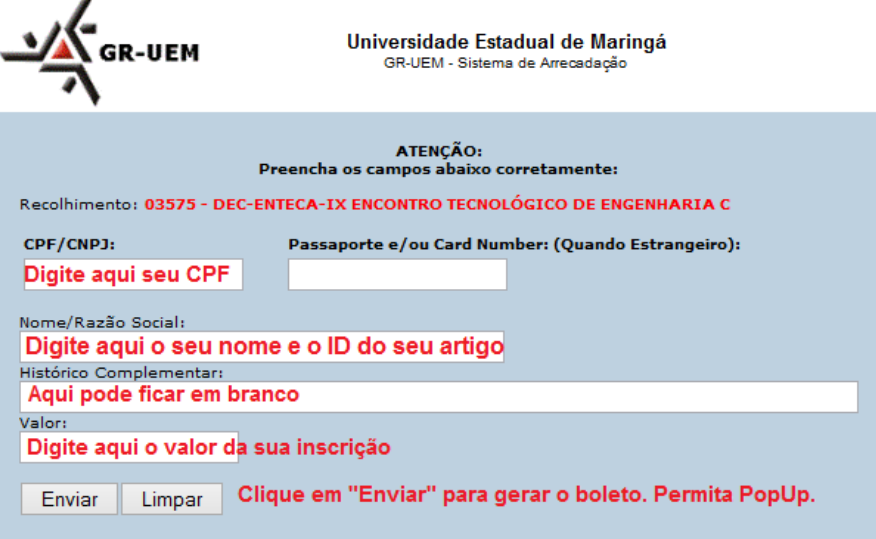

**Figura 5**